## **Online Payments with Tyler SIS Student 360 Parent Portal**

The Parent Portal can now be used to make payments for Lunch Account balances and Fines & Fees. Follow these steps:

- 1.) Go to the Hollister R-V School District web page, [http://www.hollister.k12.mo.us.](http://www.hollister.k12.mo.us/)
- 2.) From the top navigation menu bar click the Parents drop down menu.
- 3.) Select the Parent Portal web page that links to the Tyler SIS Student 360 Parent Portal login.
- 4.) Click on the Parents tab and then log in. You must be on the Parents tab in order for your login to work.

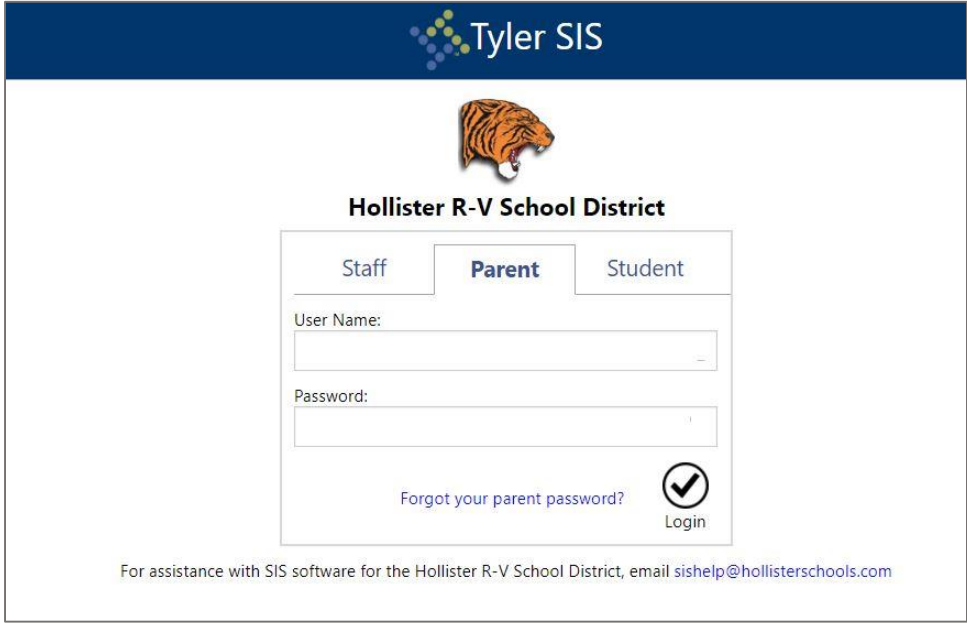

If you have problems or questions about accessing the site, please contact the school where your child is enrolled. NOTE:

- - If your email address changes, be sure to contact the school and let them know so your contact info can be updated.
	- If you forget your password, click the Forgot Password link, enter your email address, and instructions for resetting your password will be emailed to you.
	- Tyler SIS Student 360 supports the following web browsers, using the latest versions:
		- o PC with Internet Explorer, Edge, Firefox, or Chrome
		- o Mac with Safari, Firefox, or Chrome
		- o iPad with Safari
		- o Android tablet with Chrome
	- Student 360 app can be found in your mobile devices app store.

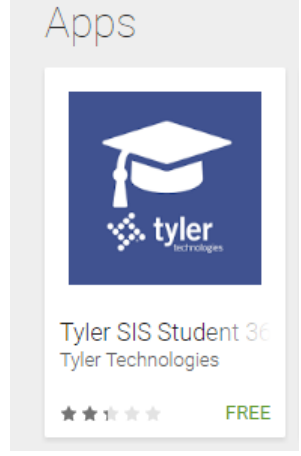

Once inside Tyler SIS Student 360, you will have access to several different areas of information for each child you have enrolled in the district.

Parents -

# **Online Payment Information**

From the Meal Services screen OR the Fees & Billing screen the Online Payment option can be accessed by clicking the icon on the lower right side of the window.

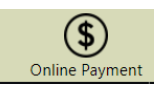

The Online Payment screen shows all student Fees & Billing and Meal Service accounts. By default, the Account / New Deposits screen appears. Accounts with a negative balance will be highlighted in yellow.

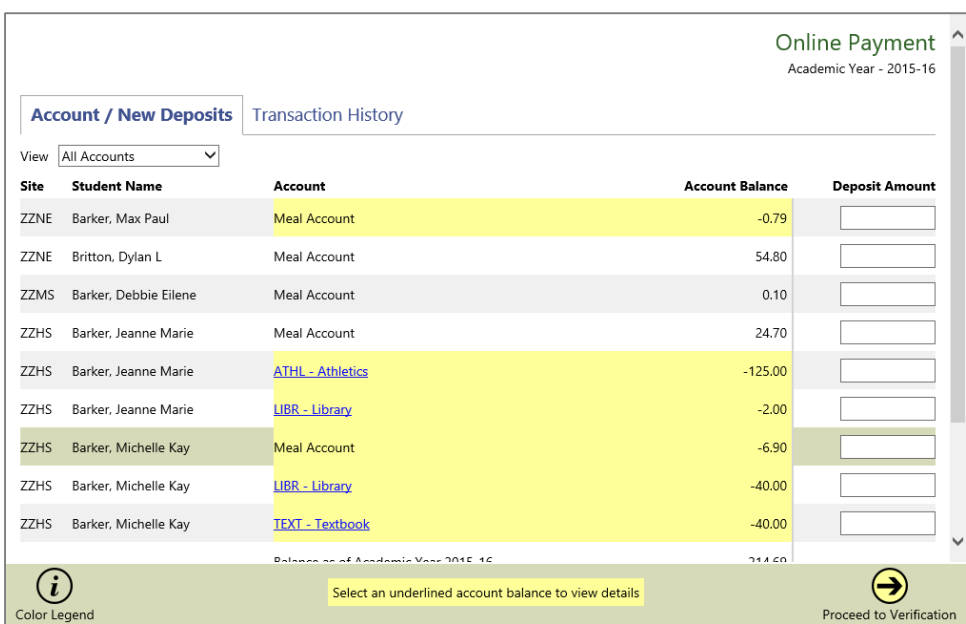

#### Account / New Deposits

The student's school, name, account name, and balance display on each line. Click the underlined account name to see transaction details. On the right, enter an amount to pay toward that account. Once you have entered all of the amounts you want to pay, click Proceed to Verification on the Tool Bar. After verifying that the amount is correct, click Proceed to PayPal and complete the checkout process using PayPal.

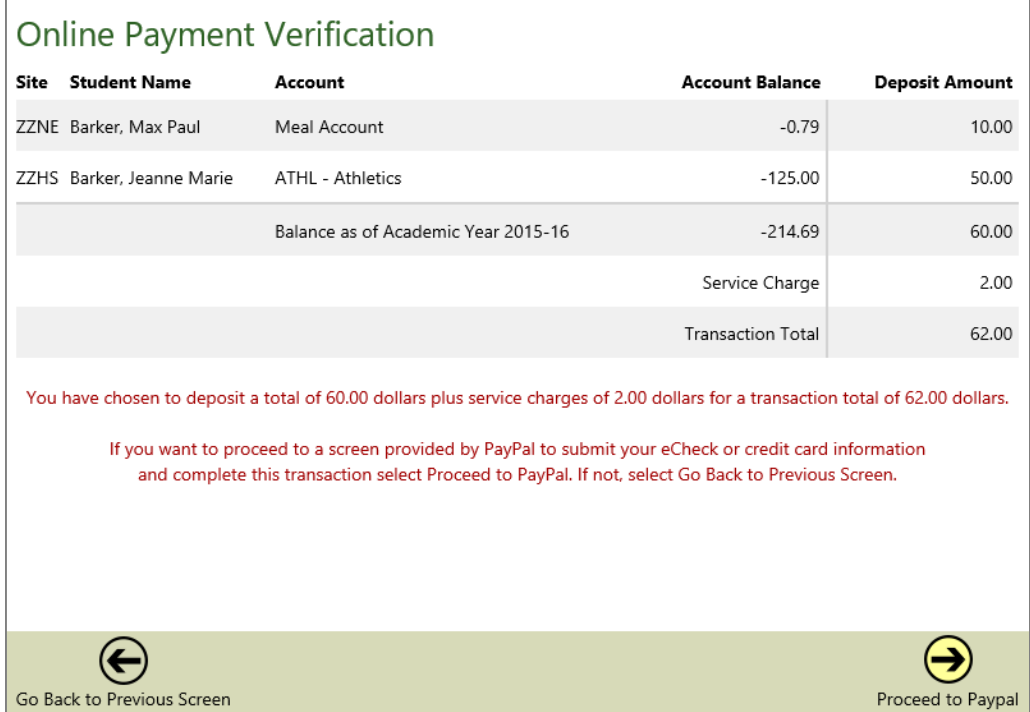

If you do not have a PayPal account, PayPal allows you to make a limited number of payments without creating one using a credit or debit card. If you do not complete the checkout process and receive a receipt from PayPal, the payment will not be completed and student accounts will not be credited. Such transactions appear on the Transaction History screen as "Initiated."

### Transaction History

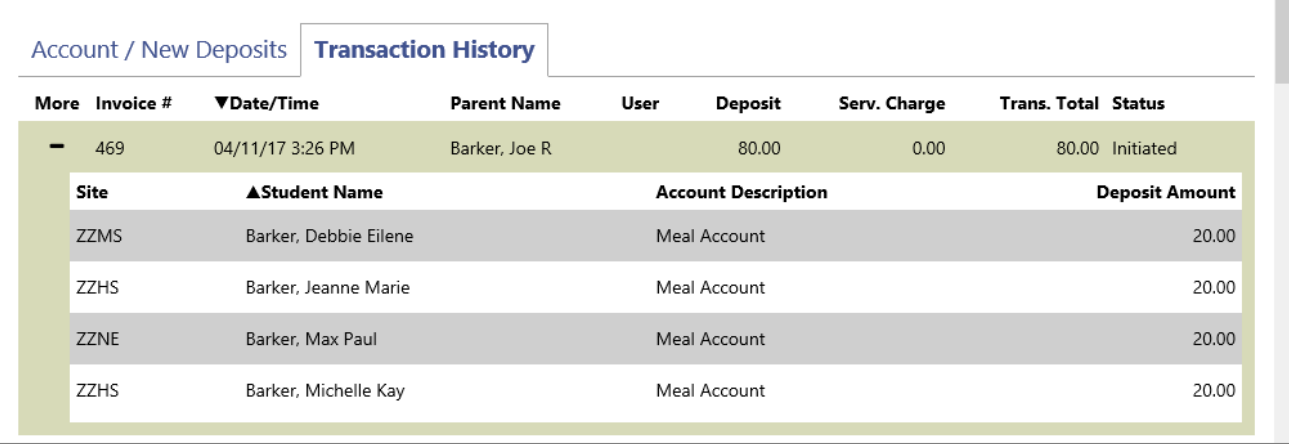

All online payment transactions for the school year appear on the Transaction History screen. The invoice number, date/time, parent name, deposit totals, and status appear in the grid. Click the + icon in the More column to see which specific student accounts were included in the transaction.

Depending on the payment method and other circumstance, the Status column will show one of four statuses.

- **Initiated** a payment has been started but has not yet completed. This could be that an echeck has not completed or that the user stopped after clicking Proceed to PayPal. Echecks take up to five business days to clear.
- **Completed** the payment has successfully completed and the student accounts have been credited.
- **Denied** –the payment was denied by PayPal. You should have received an email from PayPal explaining the reason.
- **Reversed** –the payment has been returned or refunded.

#### Sliding Scale Charges

PayPal does assess a fee for using the Online Payment option. The District will absorb half of the fee and parents will be responsible for the other half. The maximum amount that can be deposited in a student's account is \$200. The Parent's portion of fees will be assessed according to the following sliding scale:

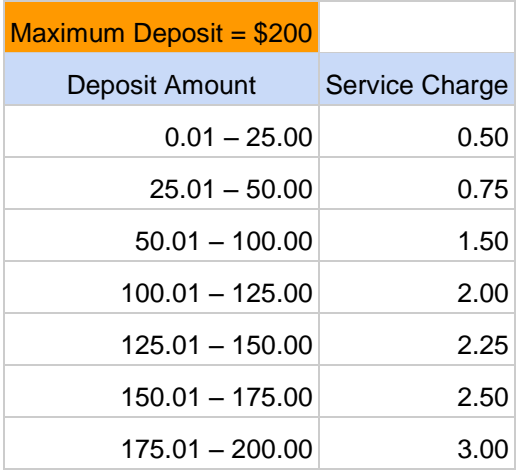